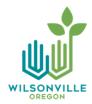

## Online Volunteer Portal Instructions

The City of Wilsonville has expanded the volunteer program to include an online volunteer portal where you can login to view messages, your profile, schedule, service hours, and more!

## Logging into the Online Volunteer Portal

You can visit the City of Wilsonville website <a href="www.ci.wilsonville.or.us/volunteer">www.ci.wilsonville.or.us/volunteer</a> to access the online volunteer portal, and simply bookmark the portal for quick access in the future.

Enter the email address you submitted on your application in the "email" field. If you do not know this email address, you will need to contact your volunteer coordinator. Enter your password in the "Password" field and then click the "Log In" button.

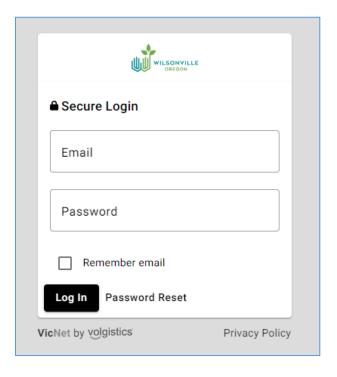

If you forget your password, click the "Password Reset" link that appears on the login screen webpage. Please note that the password links only remain active for 24 hours. If you click on the link but it has expired, just click the "Forget your password?" link again to have a new link sent.

The online volunteer portal provides a variety of information to you as a volunteer. The following screens are examples of what you might see in the portal.

**Home tab** – provides current information, any news posted, and possible links to documents/volunteer information. Below is a sample:

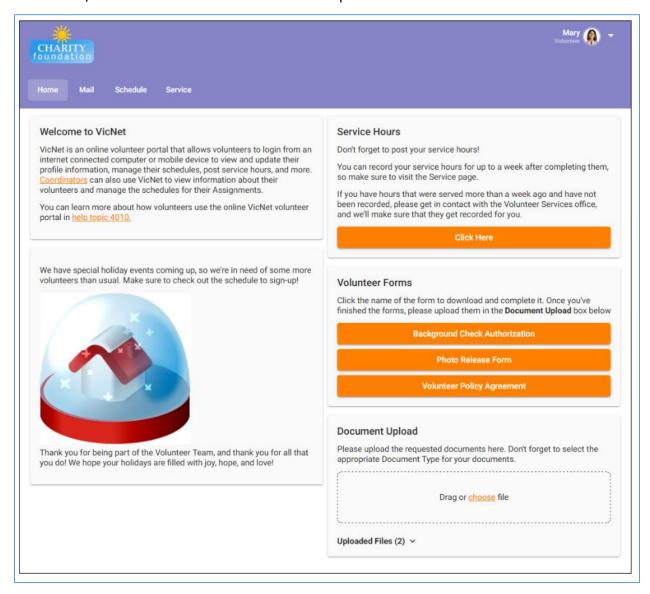

**Mail tab** - you can see messages sent to you from your volunteer coordinator. New messages appear on top, and a list of read messages appears on the bottom. To read a message, click on the Subject of the message. Below is a sample:

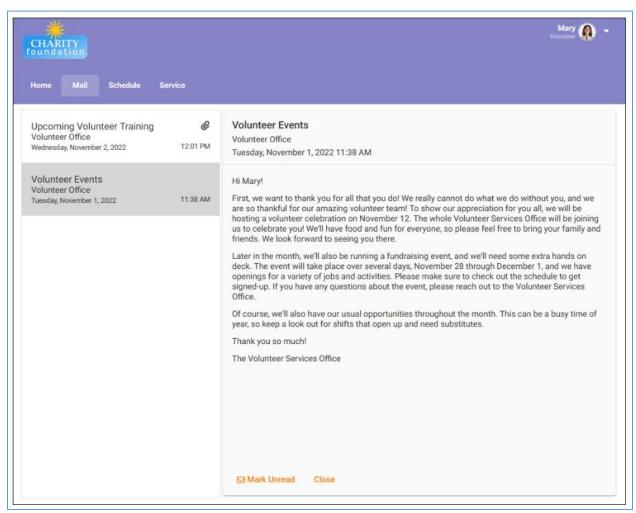

**Schedule tab** – lets you view and print your schedule, in addition to adding or removing yourself from a schedule, if allowed. Below is a sample:

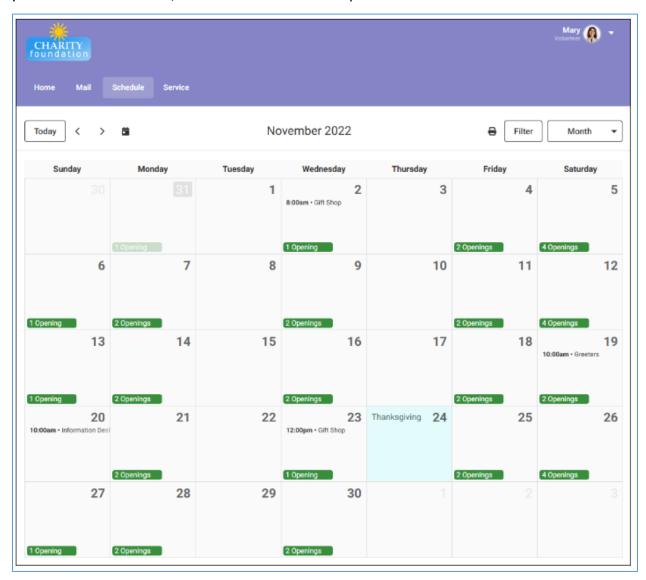

**Service tab** - shows volunteer service recorded on your volunteer record. *Please note that some volunteer records may only show 2019 service hours and forward.* 

The first section is labeled Post Service. This section allows you to record your own service hours. You can indicate the date you served, the times and/or the number of hours served, the Assignment you served in, other measures related to your service, any notes you want to include, and whether this entry should apply to a service mandate.

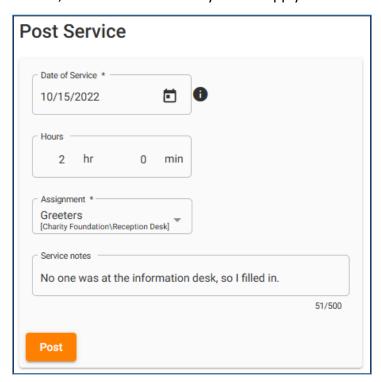

The second section is called Service Goals. This section shows any service mandates that you have been assigned and your progress toward completing them. If you do not have any assigned mandates, this section will not appear.

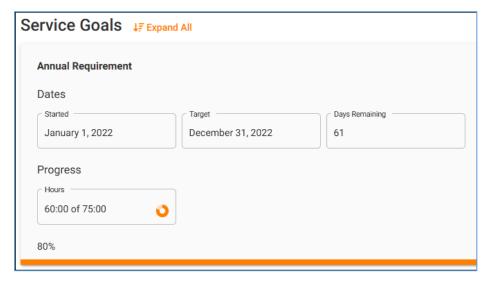

The third section, called Totals and Statistics, includes general statistics about your service with this organization. By default you'll see the date you started with this organization, your fiscal year-to-date (YTD) hours, and your total life hours. You may be able to expand this section to see additional statistics if your organization has decided to make that information available.

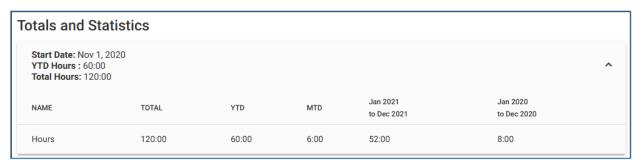

Service by Year is the last section and shows your service by calendar year. You'll see a row for each year you recorded service with the organization and the total hours served in each. You can click on each row to expand it and see a list of the individual instances of service you performed in that year. You can use the Print and Print Year buttons to generate a PDF file with your service data so you can print it. You can also use the Export and Export Year buttons to create an Excel file with your service data.

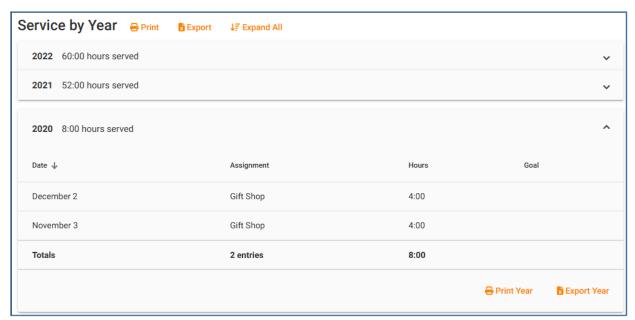

**Profile** - allows you to review your personal information and update it as needed. You can access the Profile page by selecting the user menu at the top right of the portal and selecting the Profile option.

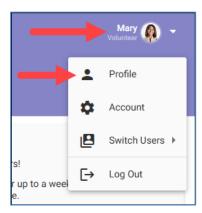

Your information is organized into collapsible sections, and you can collapse or expand those sections by clicking on the section heading. Depending on how your volunteer organization has configured the fields on this page, some fields may be required, meaning they must have information entered or selected. Other fields may be "read-only" which means that you can see them but cannot edit them. Required fields appear with an asterisk (\*) next to their name, and "read-only" fields are grayed-out. If you make any changes to your Profile information, remember to click the Save button.

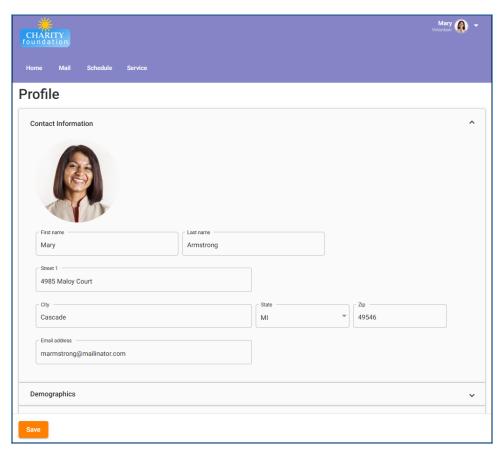

**Account** - lets you manage the password you use to access the volunteer portal and also your message preferences. Here you can change your password, and you can choose which kinds of messages you want to receive from your volunteer organization. To access the Account page, select the user menu at the top right of the portal and select the Account option.

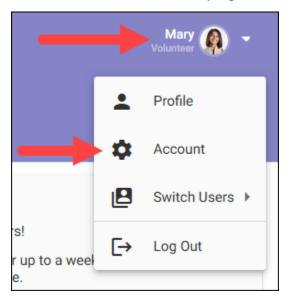